## **Инструкция по подключению Робокассы к сервису Kiiosk.com**

1. В разделе **общие настройки** - **прием оплаты от клиентов** - добавьте новый способ оплаты

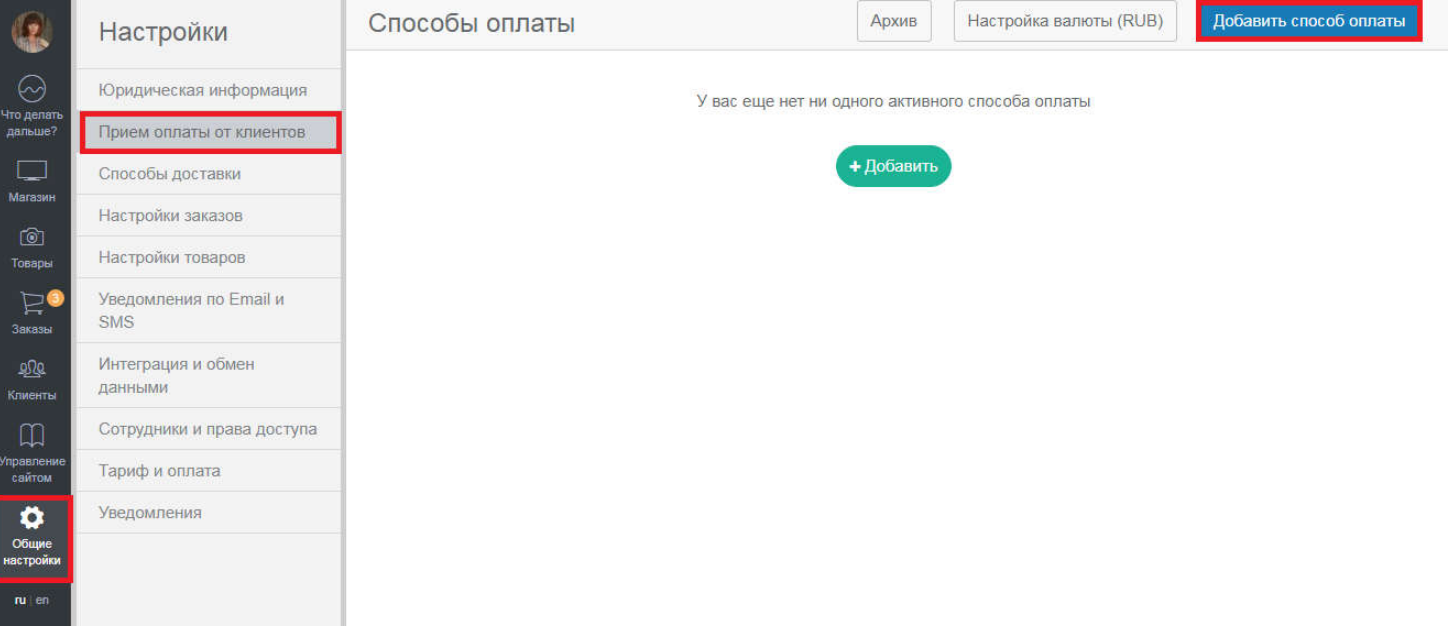

2. Введите название способа оплаты, Выберите платежную систему Robokassa в выпадающем списке

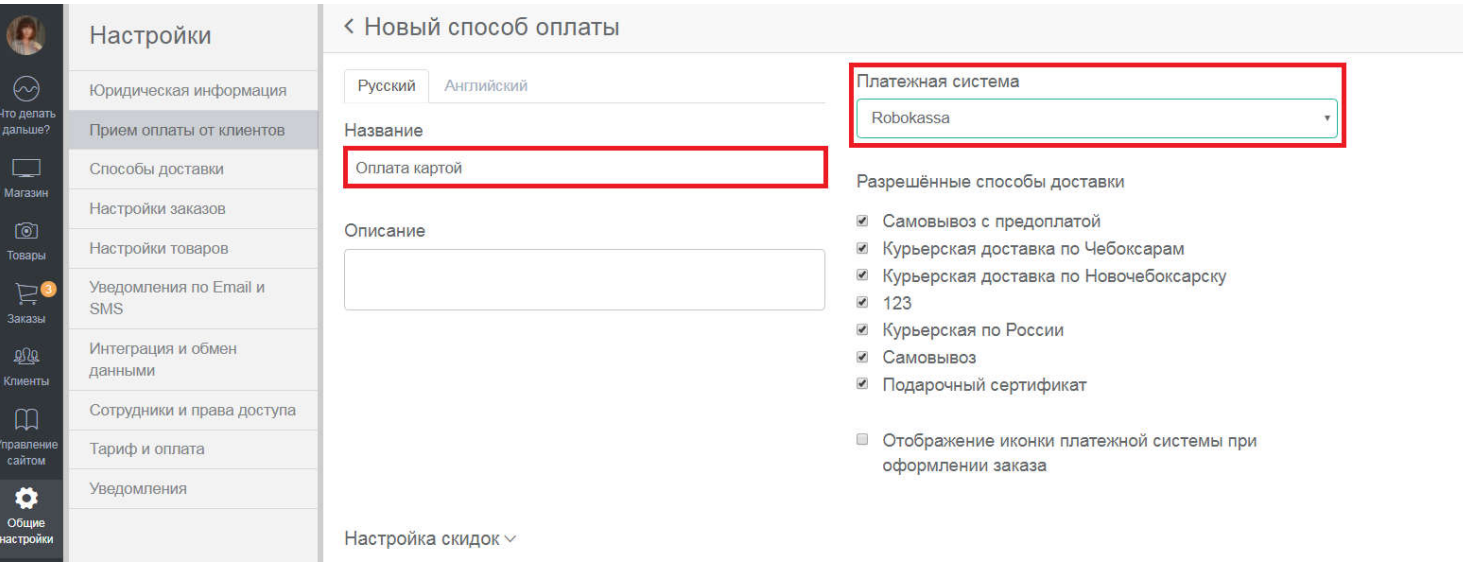

На этой же странице заполните данные из личного кабинета Робокассы - идентификатор магазина и пароли 1 и 2.

3. Затем в настройках Робокассы необходимо установить ссылки Success, Result и Fail -метод и сами ссылки выделены на скрине ниже. Достаточно скопировать сгенерированные ссылки в личный кабинет Робокассы.

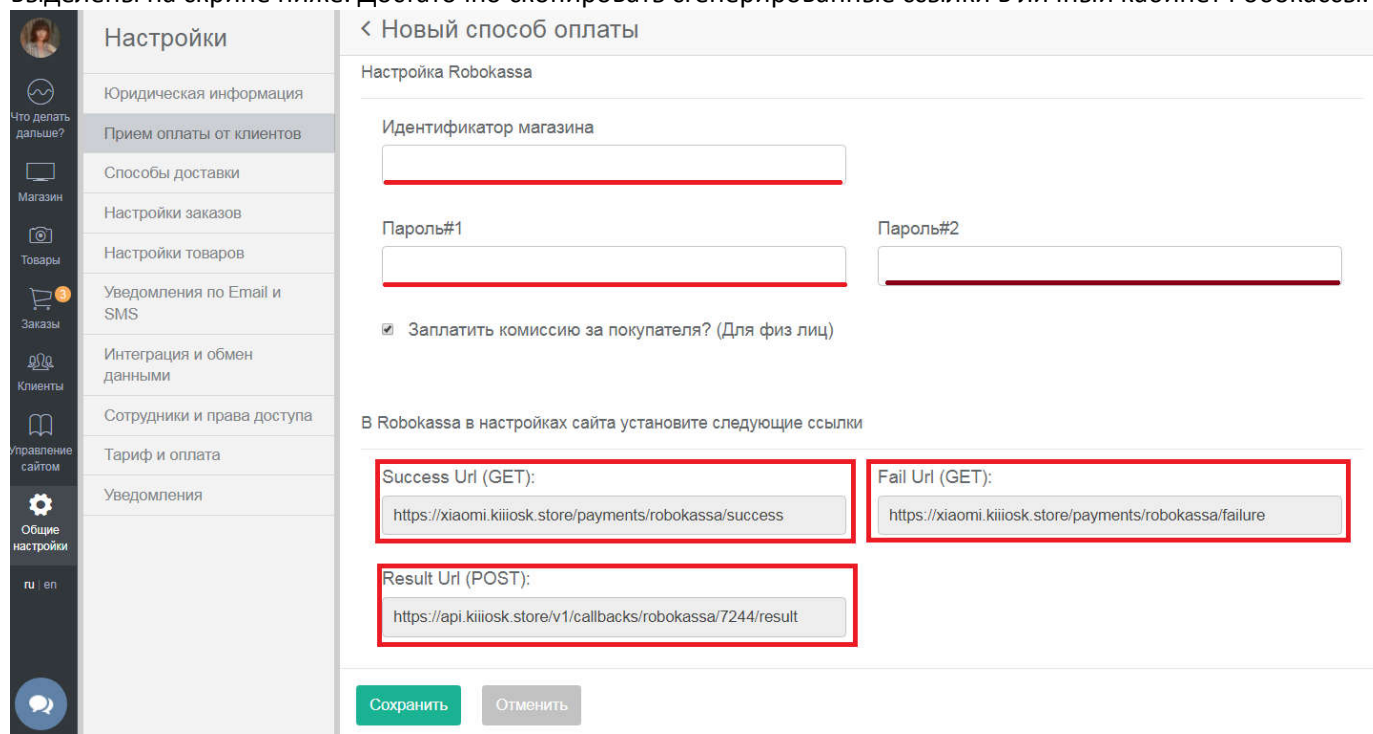

4. Далее сохраните все настройки и при необходимости выполните тестовый платеж.